## **Manage pages**

### Creating pages

Creating a new page can be done by selecting the space or a page and then by choosing one of the following options:

- Clicking on **content** and **new page**
- Clicking the **new page** button
- Pressing **n**

The page will appear in the **Space Admin Browser** tree.

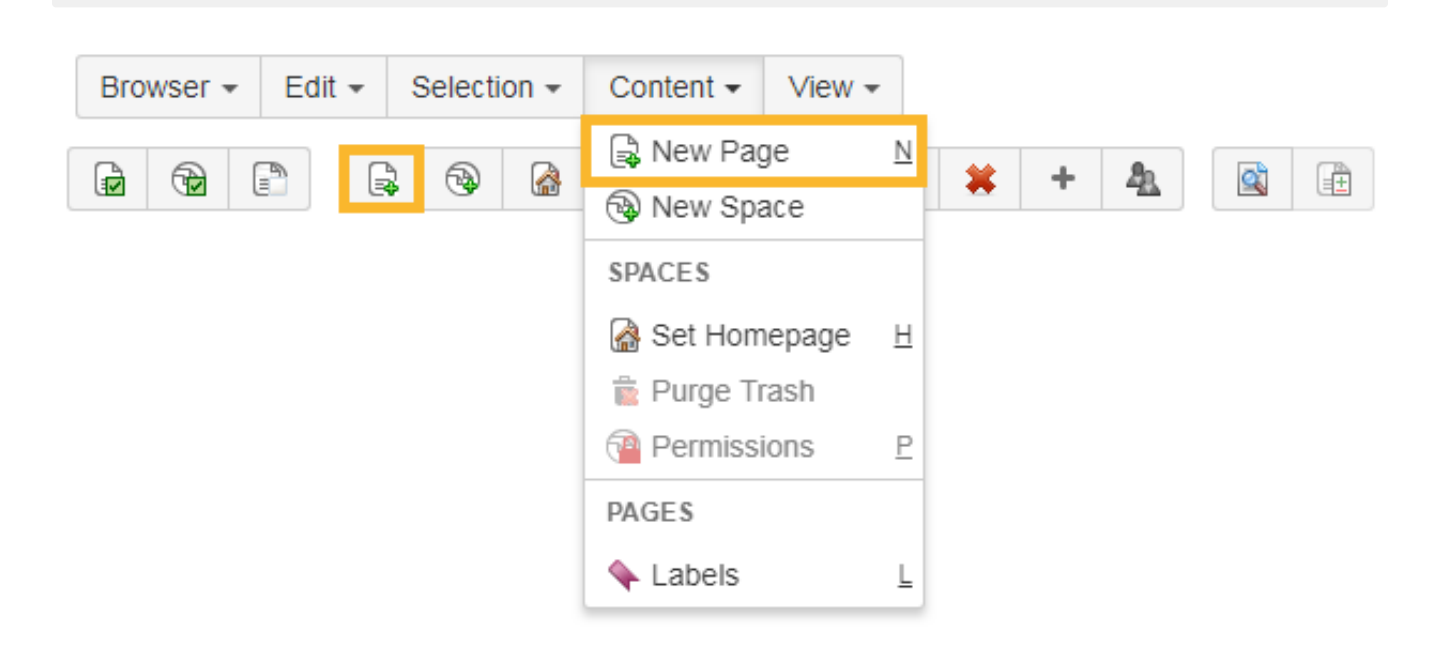

If a page with the automatically generated title "New page" already exists in the destination space, creation will fail. First, rename the old page with the name "New page" into something more meaningful.

## Copying pages

There are several ways to copy pages in Space Admin

#### **Copying a single page**

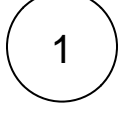

To copy a single page, select the page in your Space Admin Browser and then by choosing one of the following options:

- Click on **edit** and **copy**
- Click **copy button**
- Press **c**
- Use the **context menu**

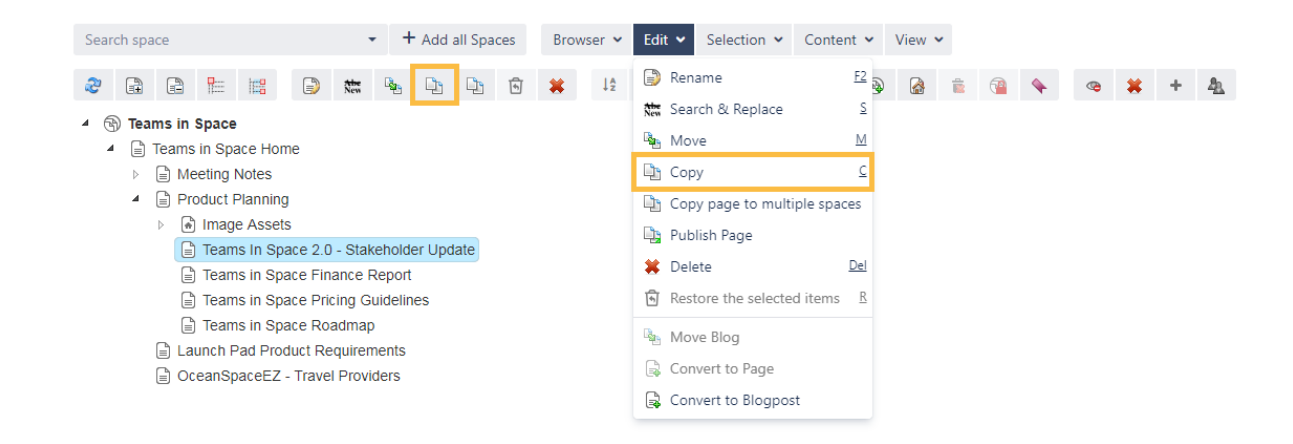

 $2$  | In the next window, a destination space and an optional parent page have to be selected. Some additional options for the copy can be disabled/enabled.

more info...

Furthermore, a page **prefix** or **suffix** can be chosen. When choosing this option, the child pages' names will be appended with this prefix/suffix.

This is helpful if there is already a page with the same name in the destination space, which is not allowed in Confluence.

The page title will have then this structure:

**prefix + actual name + suffix**.

### Copy page - Meeting Notes

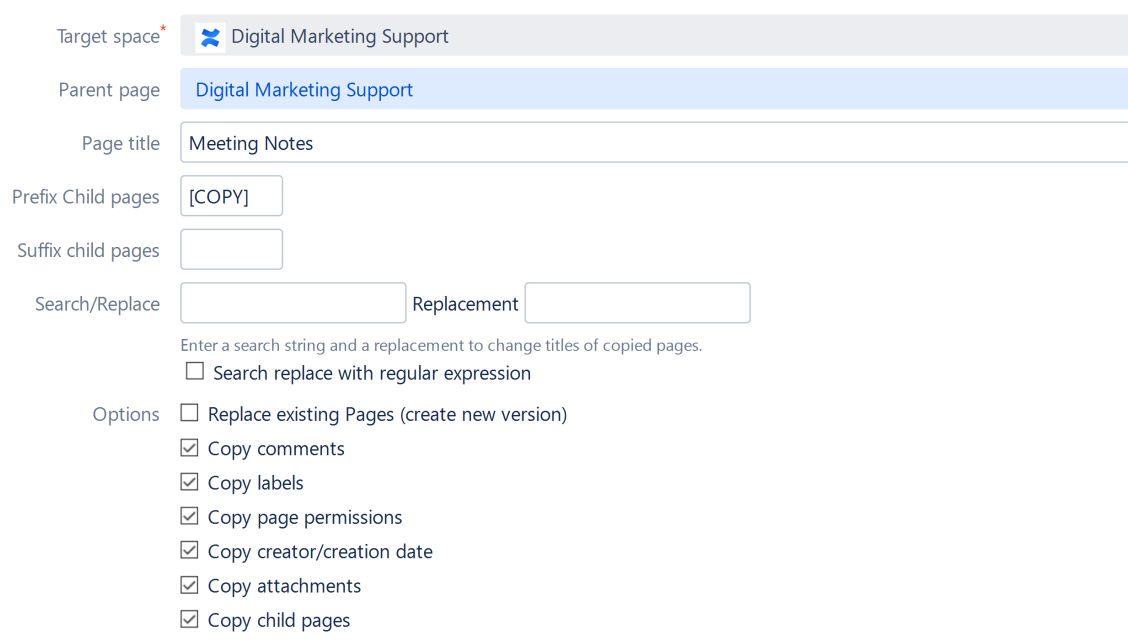

Cop

You can also use a regular expression to **search and replace page names**.

The copied page will be listed in the Space Admin browser after the copy process is completed.

A new version can only be created in a different space.

#### **Copying multiple pages**

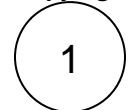

Copying several pages with some of their sub-pages is possible by selecting the pages with **Ctrl+left click** and then by one of the following options:

- Click on **edit** and **copy**
- Click on the **copy button**
- Press **c**
- Use the **context menu**

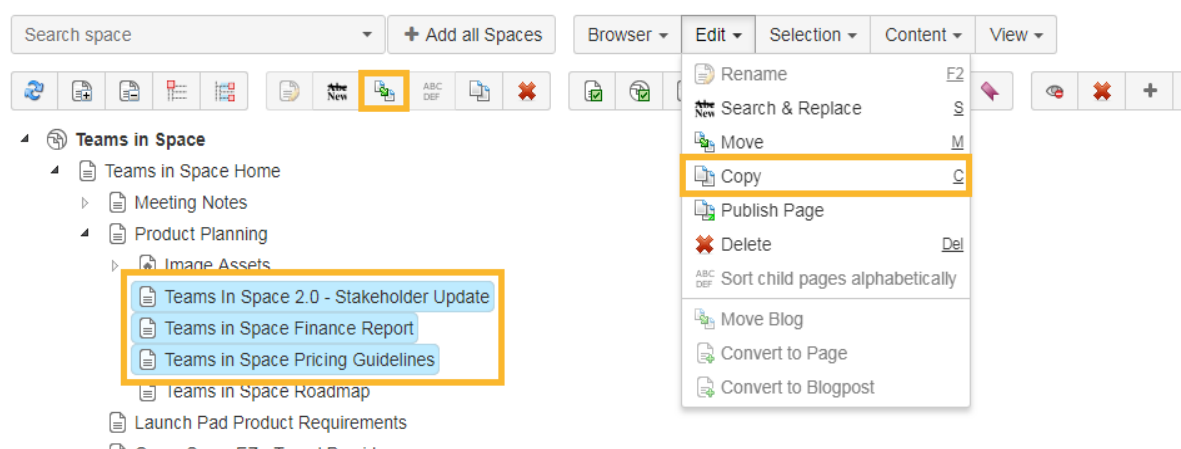

**■ OceanSpaceEZ** - Travel Providers

The next window offers the same options as those available when copying only one page.

#### **Copying a page with Ctrl**

1

Copy a page by pressing **Ctrl + left click** on a page and then drag and drop to the desired location.

The page will be copied with default parameters and a copy of all its child pages.

An icon will show if copying is possible.

A page cannot be copied into its own child pages if the page to be copied has child pages.

## Space Admin Browser

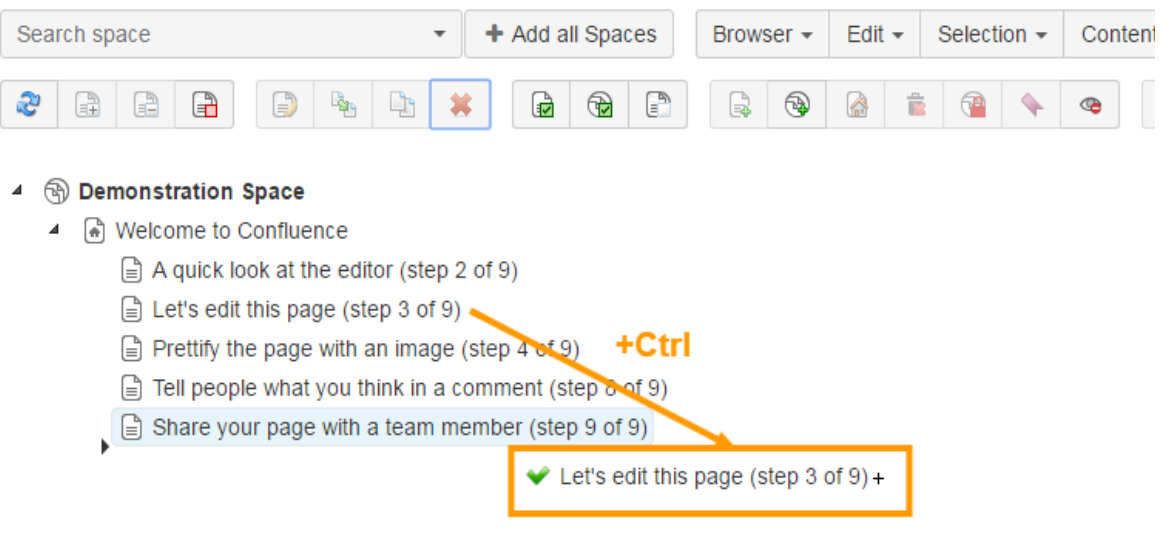

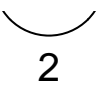

But If there is already a page with the same name on the destination page, then the newly copied page will be renamed and appended a consecutive number.

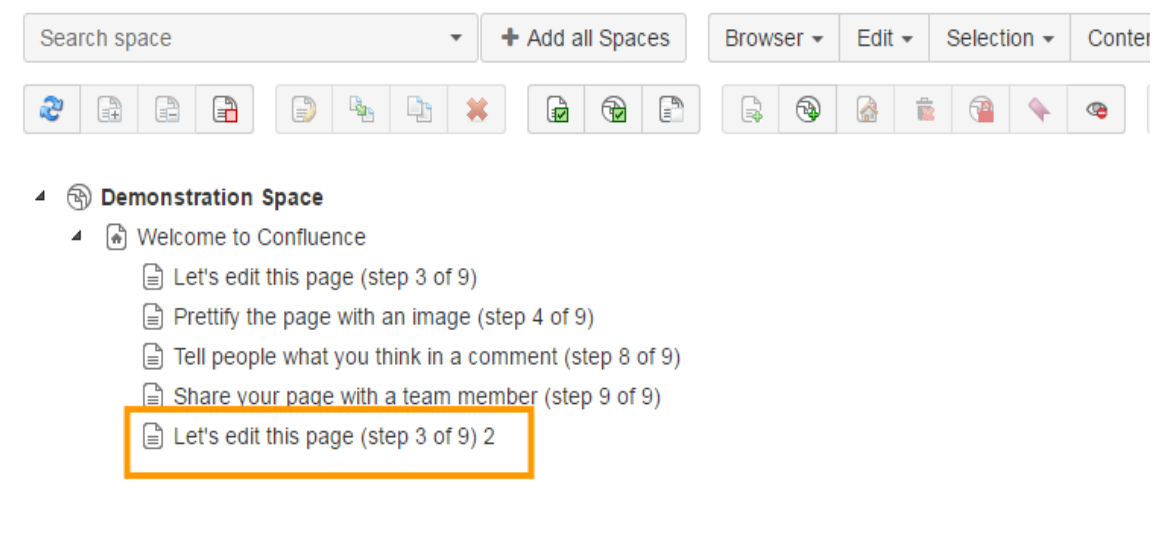

#### **Copying a page to multiple spaces**

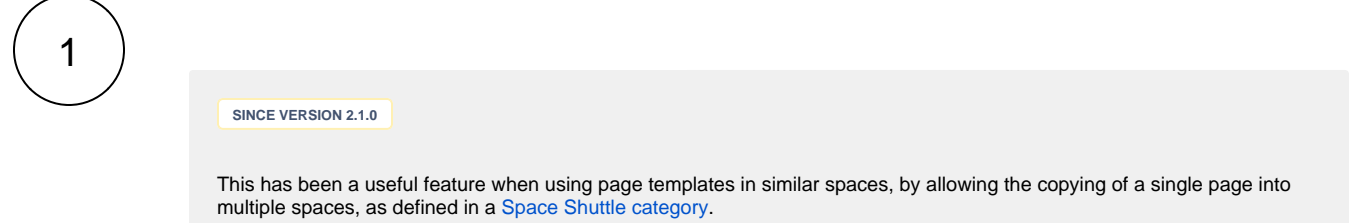

To copy a page to multiple spaces, select a page in the Space Admin browser and then by choosing one of the following options:

- Click on **edit** and then **copy page to multiple spaces**
- Click the **copy page to multiple spaces** button next to the **copy** button

First the page is selected from the desired source space:

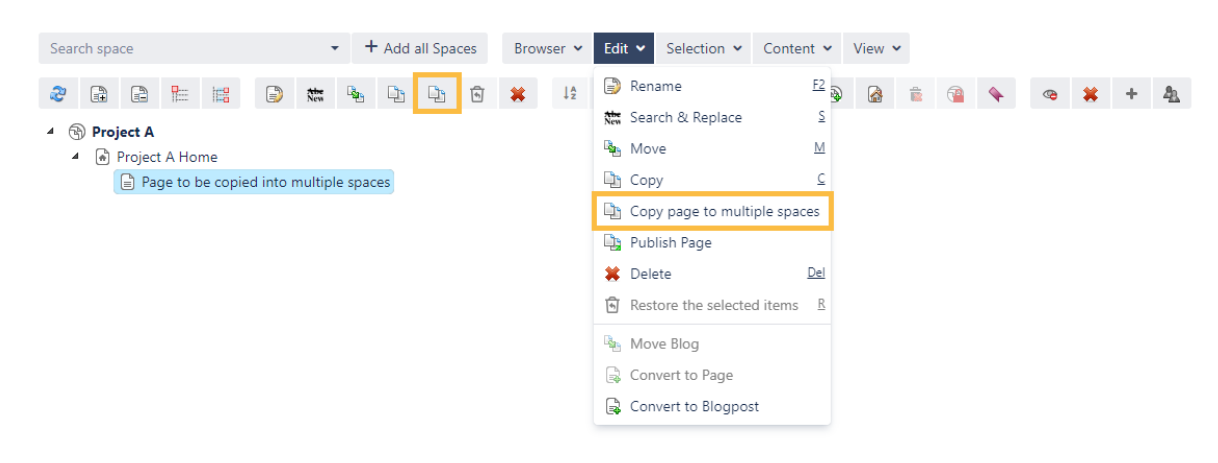

2

The spaces are selected by choosing a category previously configured in the Space Shuttle (in our case **Customer**, which contains 3 spaces).

#### Copy page to multiple spaces

#### Page to be copied into multiple spaces

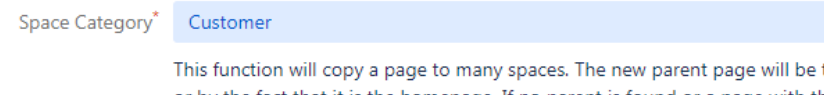

the same as in the source space, sea or by the fact that it is the homepage. If no parent is found or a page with the title exists already in the target sp copied in this space. The target spaces are chosen from a space shuttle category.

 $3$  ) Then, the result is as expected, all the spaces in the Customer category now contain the copied page.

## **Space Admin Browser**

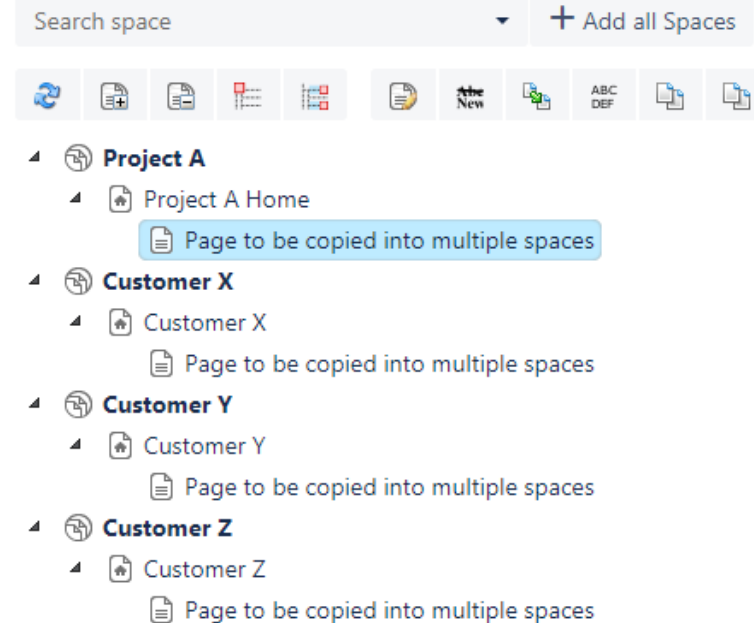

### Deleting pages

Using Space Admin for Confluence, you can delete single or multiple pages including child pages.

To delete a single page select the page in the Space Admin Browser tree and then by choosing one of the following options:

- Click on **edit** and **delete** or
- Click on the **delete button** or
- Press **Del**
- Use the **context menu**

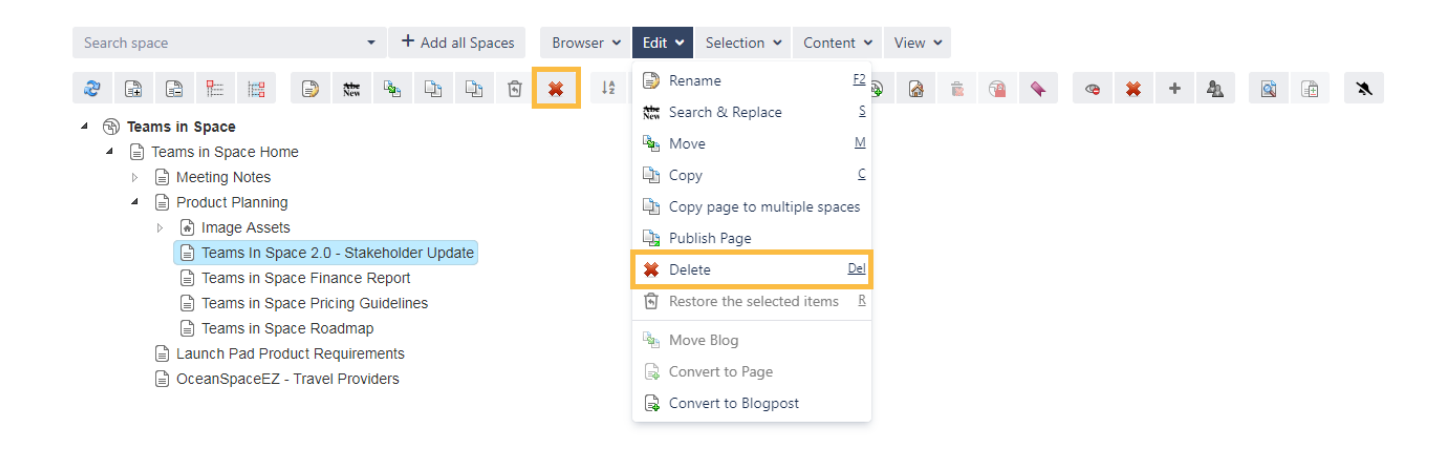

A window will open. The option **Delete child pages** is enabled by default. **Disable this option to only delete the selected page**. The former child pages will be sorted underneath the top level page.

If there are no child pages this option will not be shown.

**Delete** 

Are you sure you want to delete the following entity?

×

[ Teams In Space 2.0 - Stakeholder Update

Dont trash pages. Remove them.

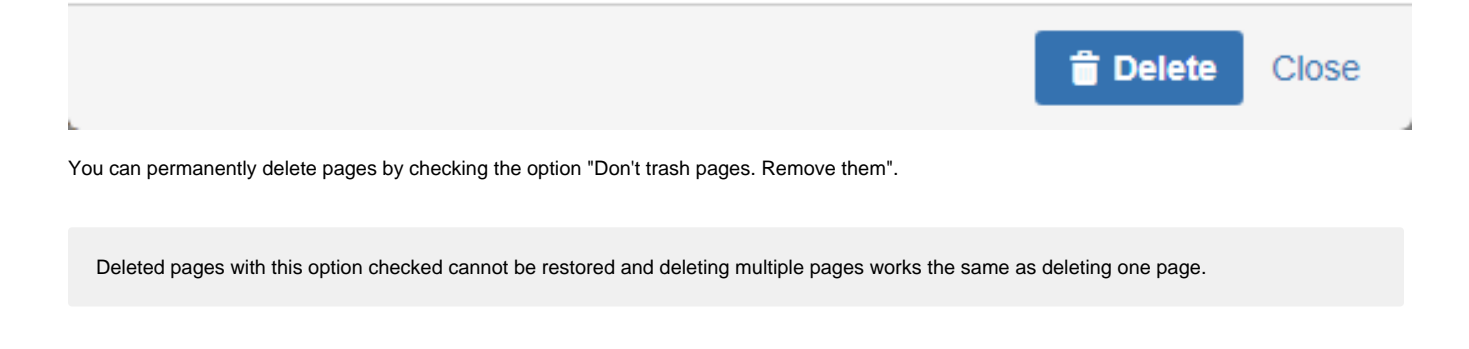

## Renaming pages

You can rename pages by selecting the page to be renamed and then by choosing one of the following options:

- Click on **edit** and **rename**
- Click on the **rename button**
- Press **F2**
- Use the **context menu**

The action will be completed by entering a new name and confirming by pressing enter or clicking somewhere else.

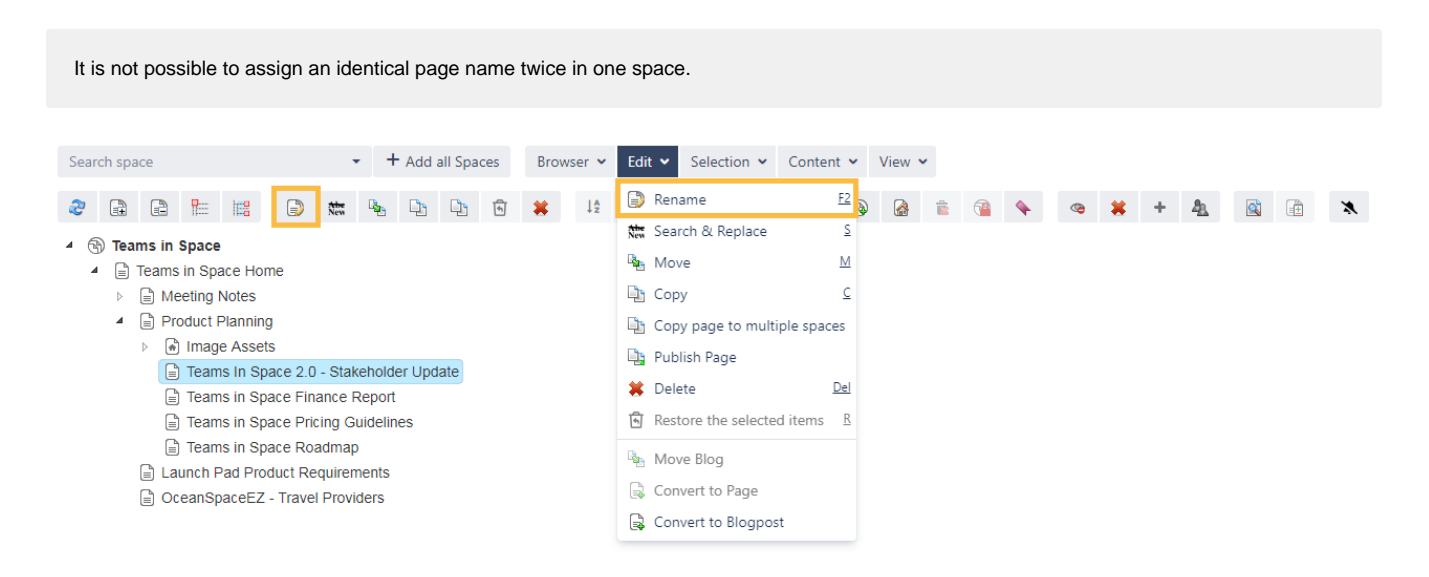

### Moving pages

Pages can be moved by selecting them and then by choosing one of the following options:

- Click on **edit** and **move**
- Click on the **move button**
- Press **m**

Pages can be reordered using **drag and drop** or with the **move function** to move pages and their children to another space.

Moving a page into a space containing a page with an identical name is not possible. You have to rename one of the pages before they can be moved.

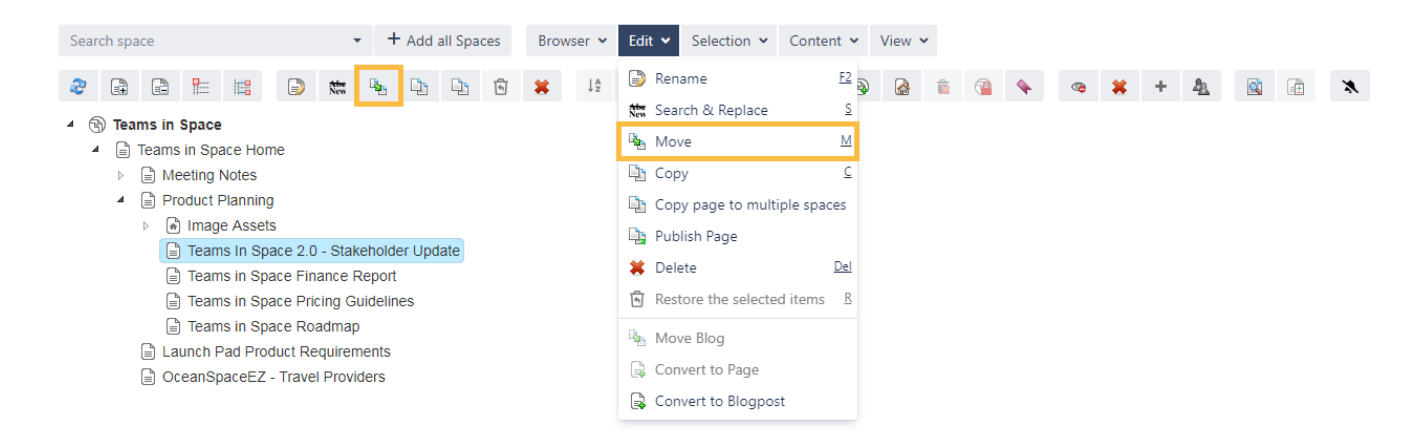

A window will open where you can choose the target space and optionally, a page in that space that the selected page should be moved to.

 $\sim$ 

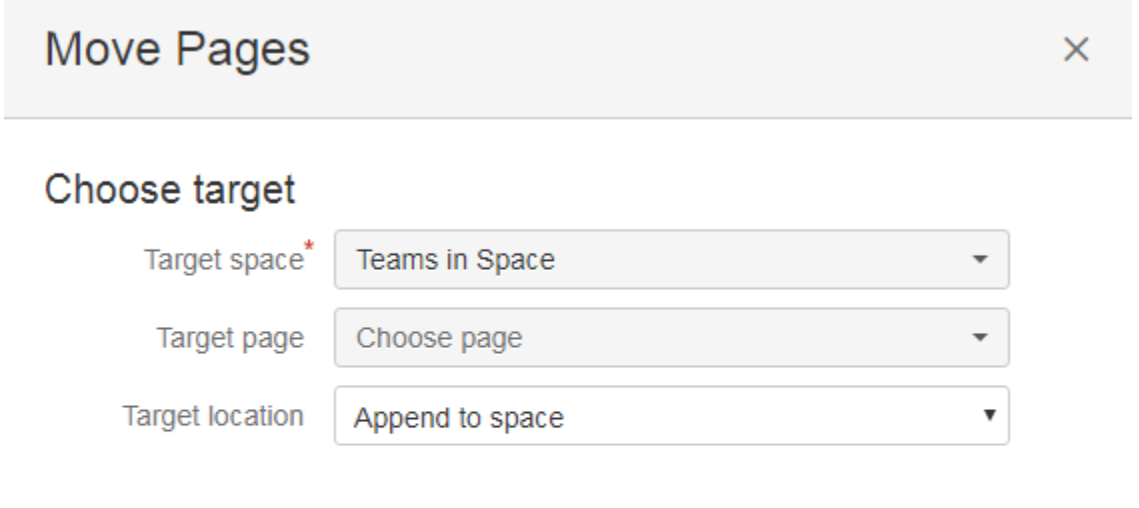

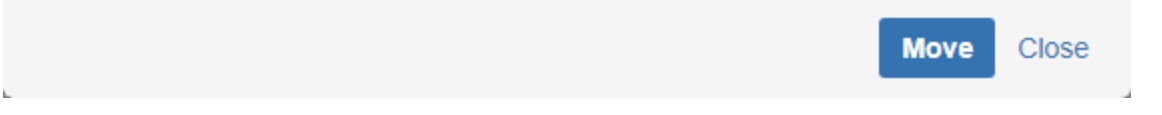

## Sort child pages

г.

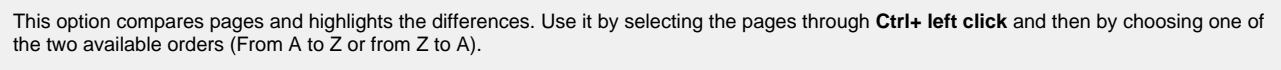

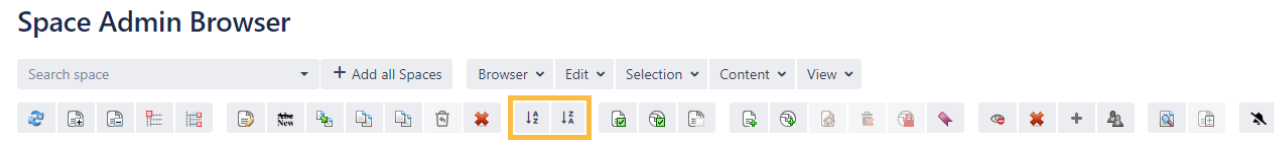

## Comparing pages

The compare feature can be executed in two directions. It depends on the order in which the pages were selected.

To compare pages, use one of the following options:

- Click on **view** and **compare**
- Click on the **compare button**
- Press **d**

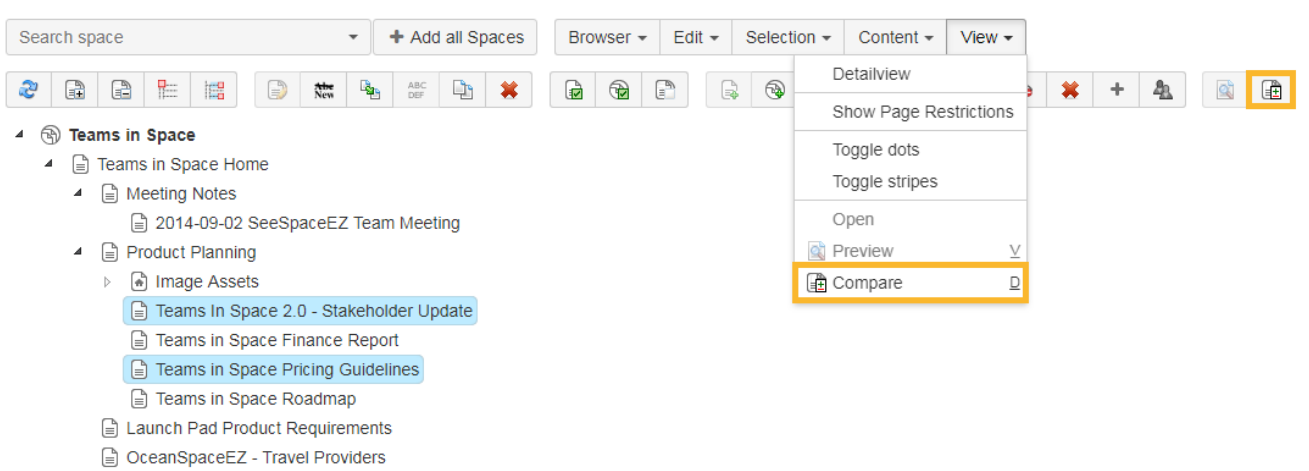

□ OceanSpaceEZ - Large Team Support

The window will highlight the differences using the following colors:

- **Green**: what has been added
- **Red:** what has been deleted
- **Blue**: the format has changed

### Compare pages

### Key

- This line was added.
- This line was removed.
- Formatting was changed.

#### **Build plan - Some Documentation**

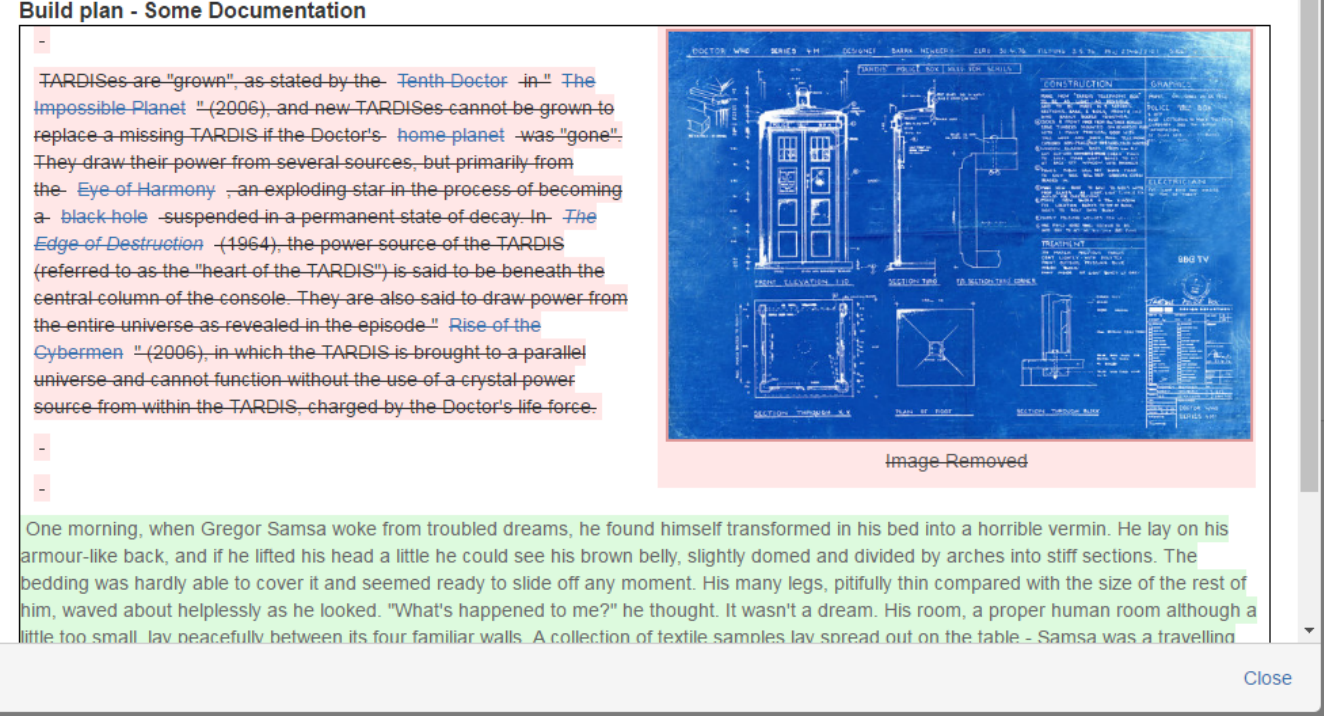

### Viewing pages

To preview pages in the Space Admin Browser select a page and then by choosing one of the following options:

- Click on **view** and **preview**
- Click on the **preview button**
- $\bullet$ Press **v**
- Use the **context menu**

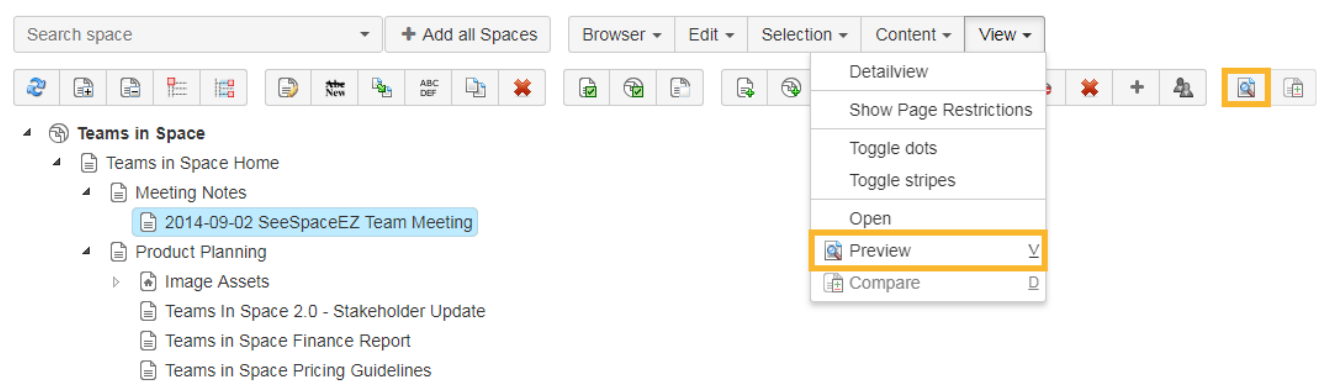

Feams in Space Roadmap

 $\pmb{\times}$ 

The links in the preview dialog are disabled.

#### 2014-09-02 SeeSpaceEZ Team Meeting Page preview X

## **Date**

10 August 2013

## **Attendees**

• Alana Grant, Ryan Lee, Jennifer Evans,

Kevin Campbell, Cassie Owens, Emma Paris, William Smith

## Goals

• Review SeeSpaceEZ product priorities for the quarter against engineering schedule.

## **Discussion Items**

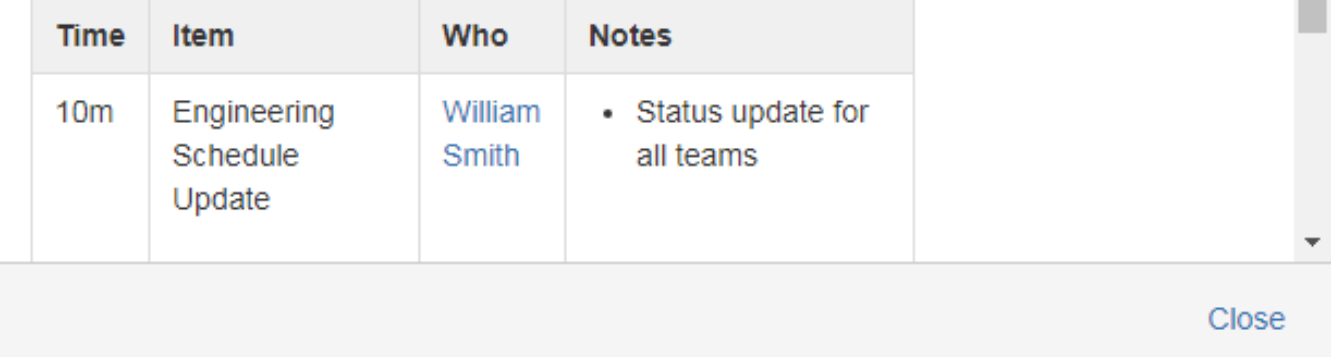

### Setting a new home page

A little home symbol shows the current homepage. This can be changed within the Space Admin Browser by selecting a new page and then by choosing one of the following options:

- Click on the **Set Homepage** button
- Use the **Context menu**
- Press **h**

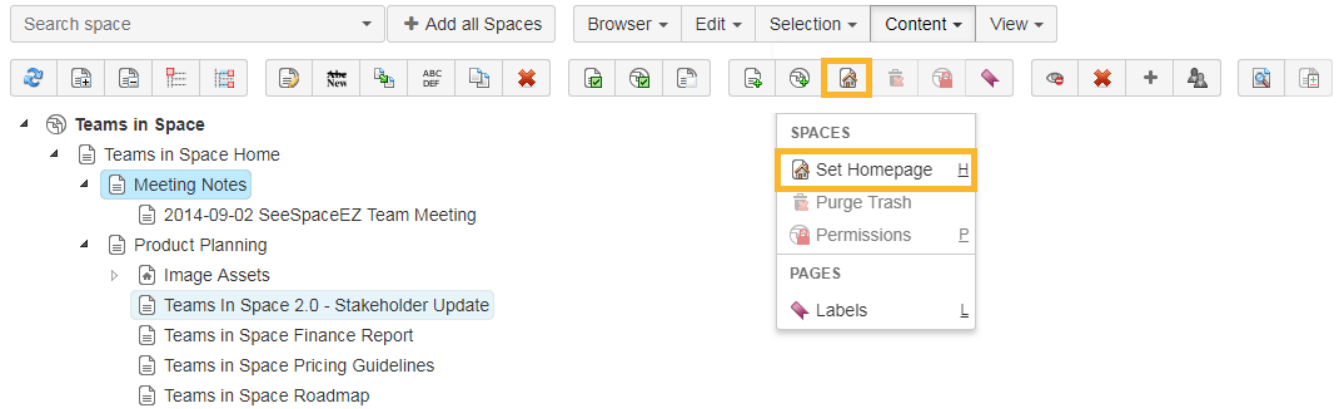

## Publishing pages

To publish a page choose the **publish** option in the context menu of a page or use the **publish button**.

If you create a version the following will happen:

- The page to be published will be copied into another space
- The current page with the same name in this space will be overwritten
- A new version will be created in the Confluence page history

This is a good way to maintain documentation.

## Example

You have a public space and a private space with identically pages. In the private space you change the content of the documentation and work on it without affecting the public documentation. When you are finished you can publish the new documentation to the public space.

Pages cannot be published in the same space!

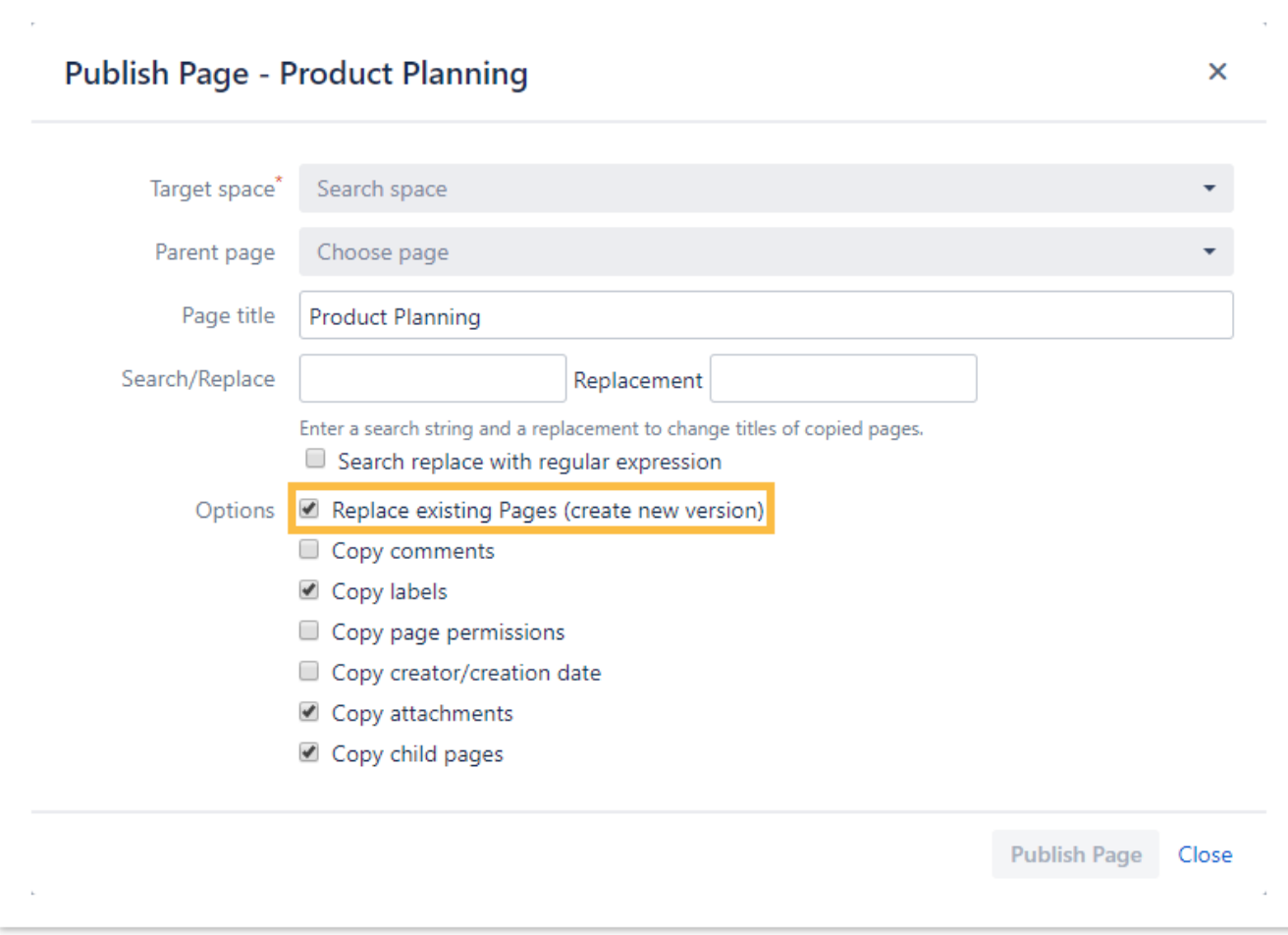

## Editing page labels

The editor will show all existing labels from all selected pages, posts, and attachments.

Labels can be added to all selected entities or deleted from the entity where it is set. You can do this by selecting a specific page and then by choosing one of the following options:

- Click the **label** button
- Use the **context menu**
- Click **content** and **labels**
- Press **L**

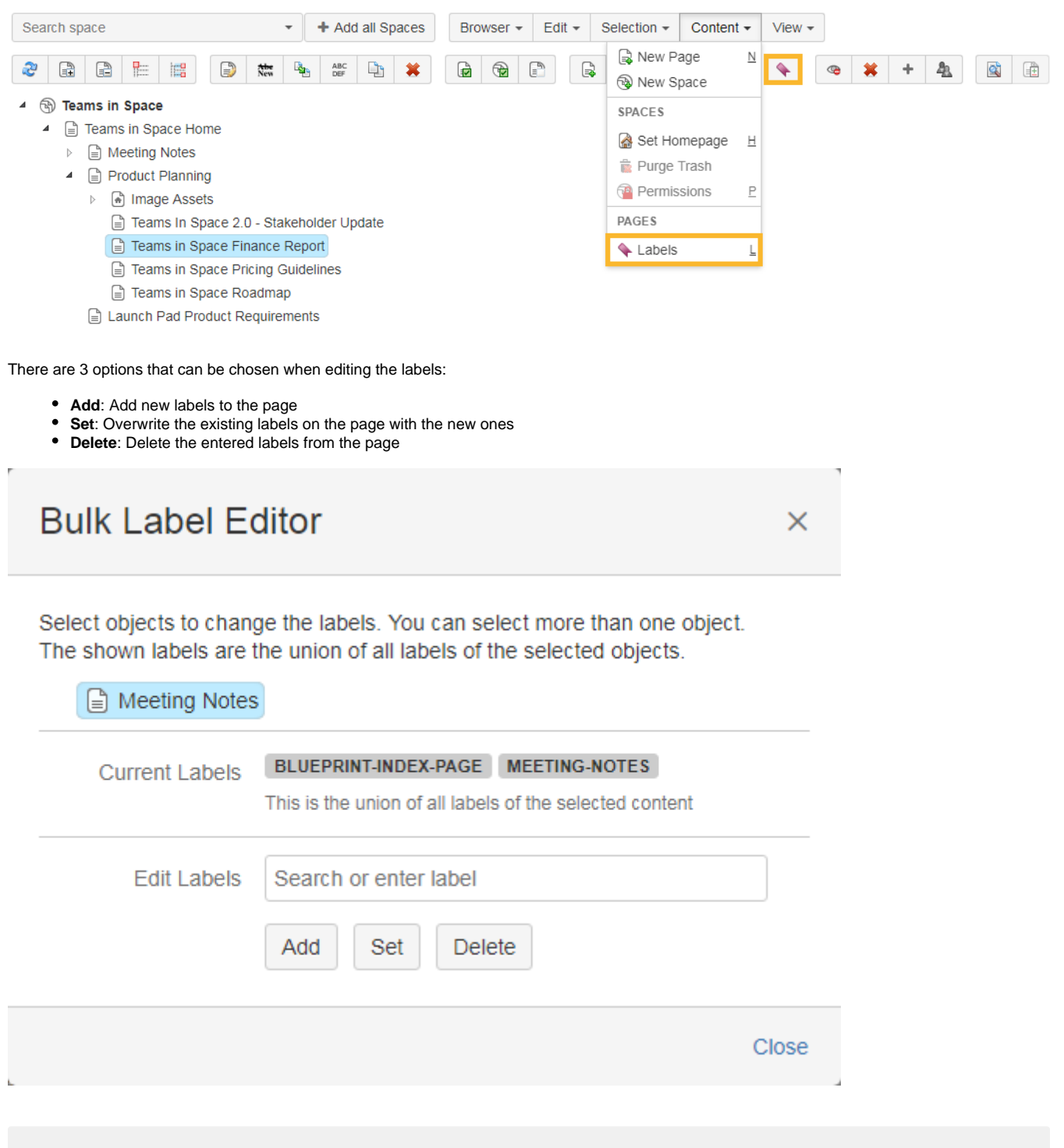

You can only add, set, or remove labels if you have the permission to edit the page.

### Page permissions

All pages in the current spaces which have a restriction will be highlighted in red.

**SINCE VERSION 1.3.0** , if a page has any restrictions they can be seen by selecting the page and then by choosing one of the following options:

- Use the **highlight page restrictions** button
- Click on the **víew menu** and **Show Page Restrictions**

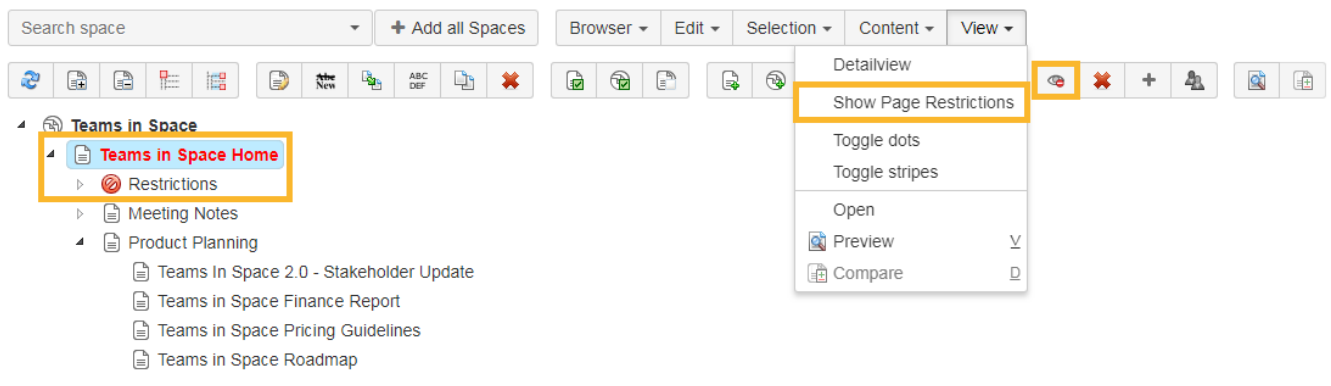

## Add page permissions

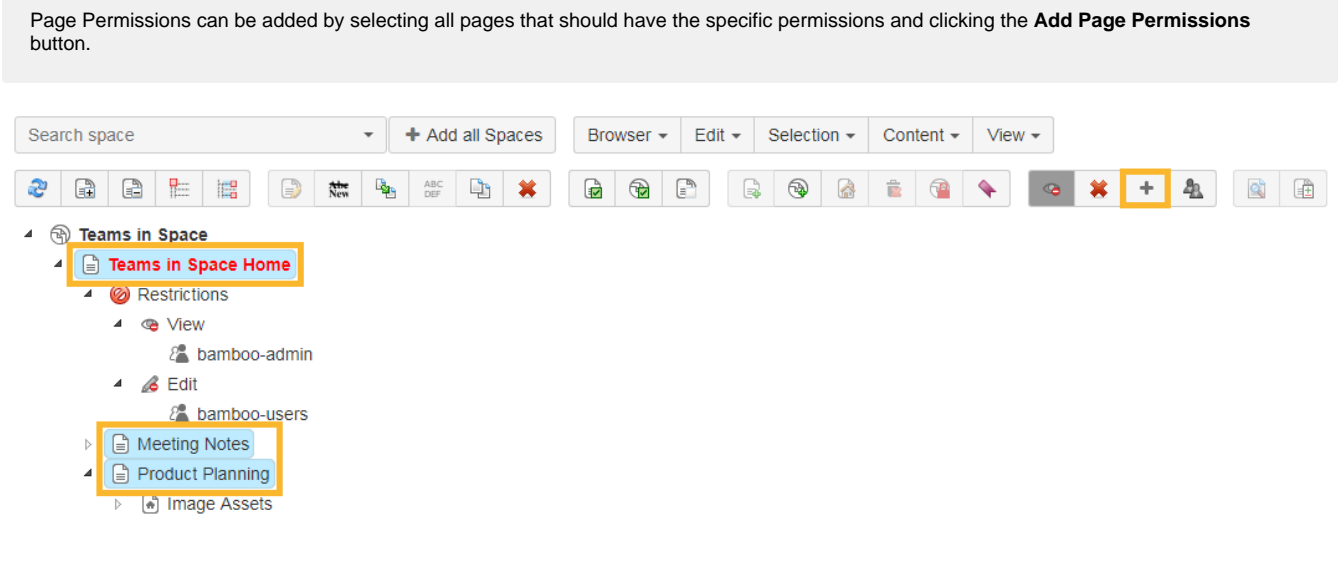

In the next window that opens a group or user, and the specific permission can be selected.

# Add permission

 $\times$ 

Add user/group permission\*

confluence-administrators

**Selected Pages** 

- Teams in Space Home
- Meeting Notes
- Product Planning

Permissions

● View

 $\Box$  Edit

Add Close

 $\overline{\phantom{a}}$ 

## Deleting page permissions

To remove page permissions, you can delete specific user or group permissions.

You can also select and remove the view and edit permissions node at once. Furthermore, the page/blog post or the restriction node can be selected to delete all page/blog post permissions.

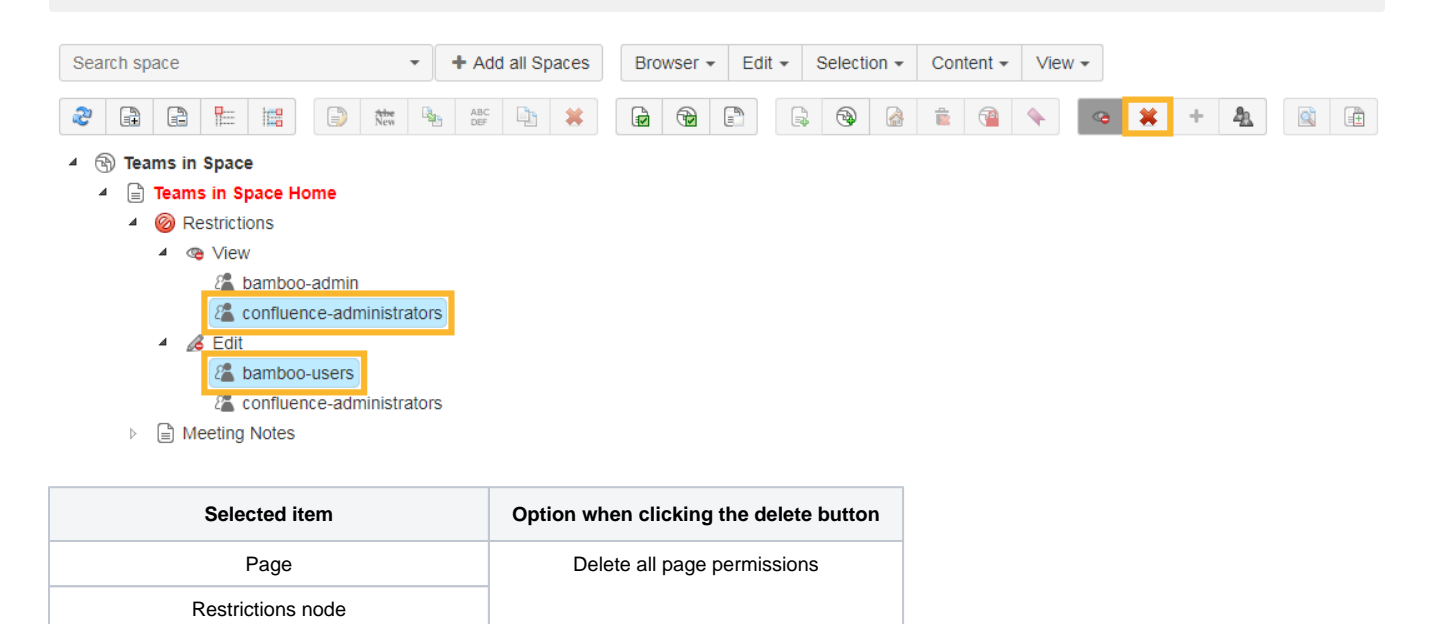

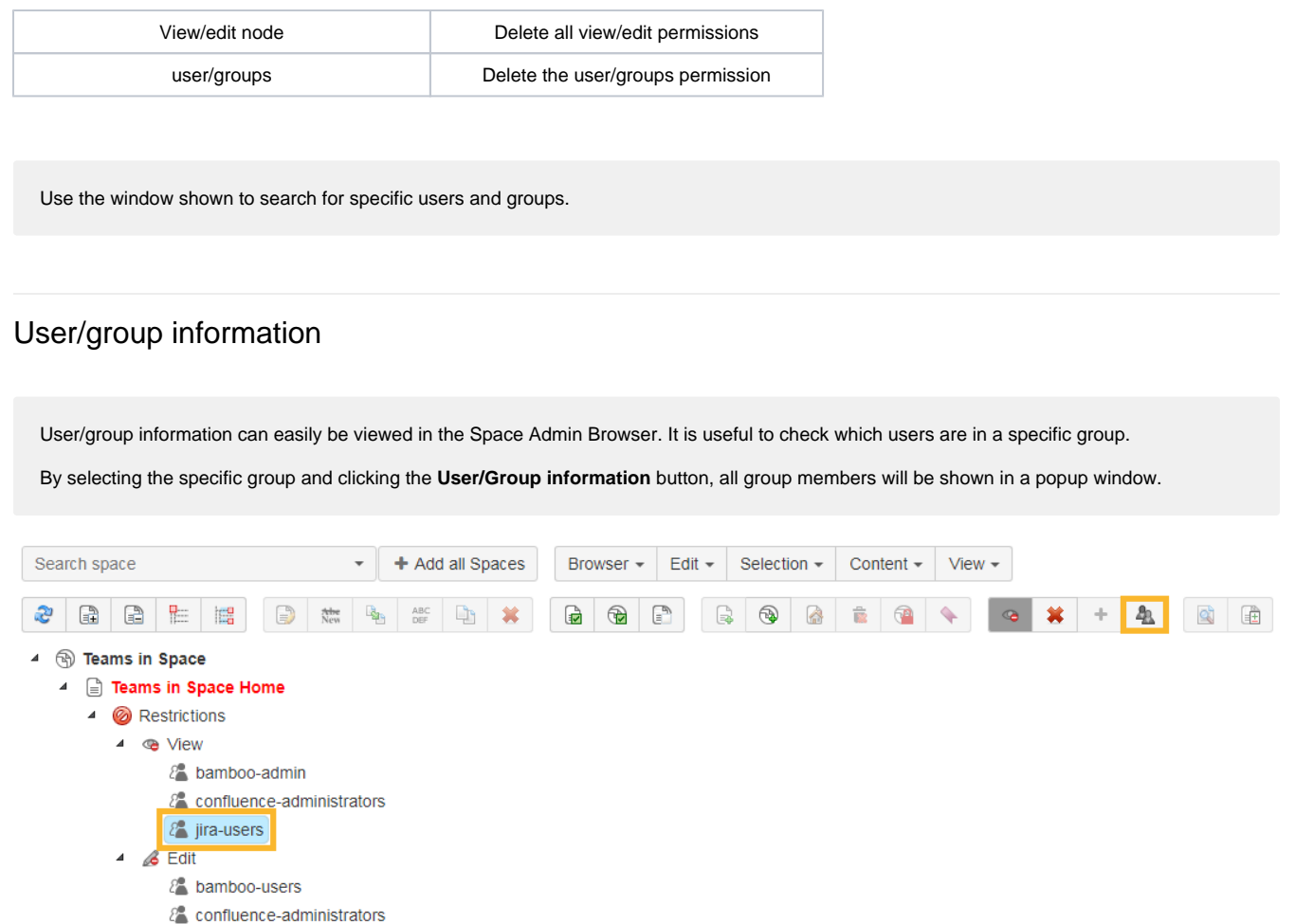

#### User/Group Information  $\times$

Search user/group

User/Group

 $\overline{\phantom{a}}$ 

## Group Info

Name jira-users

**Members** 

- · admin • agrant
- cowens
- eparis
- hjennings
- jevans
- kcampbell
- mdavis
- mtaylor
- · rlee

Close

In the shown popup window it can be searched for specific users and groups.

Check the following [table](https://apps.decadis.net/display/SPAD/Admin+guide#Adminguide-Shortcuts) for more helpful shortcuts to save you time while managing your pages.

If you still have questions, feel free to refer to our [support](https://apps.decadis.net/display/DECADIS/Support) team.